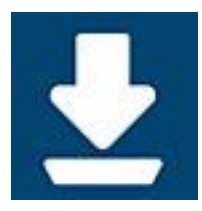

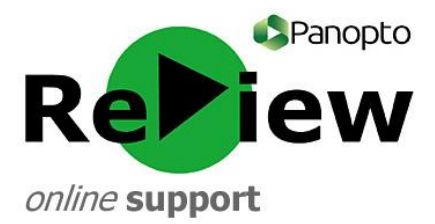

## **Opening the Panopto ReView recorder**

1) The Panopto ReView icon should now be on your desktop (if you've followed the instructions to download it [here\)](http://www.cardiffmet.ac.uk/about/ltdu/Panopto%20ReView%20support/Downloading%20Panopto%20Recorder.pdf) so simply find it and double click it. The Recorder can sometimes take a little while to open, so please be patient!

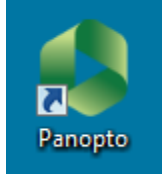

2) Sign in using your Username and Password. \*Remember, these credentials are different to your usual Cardiff Met logon. Your username will usually be your Cardiff Met email address.

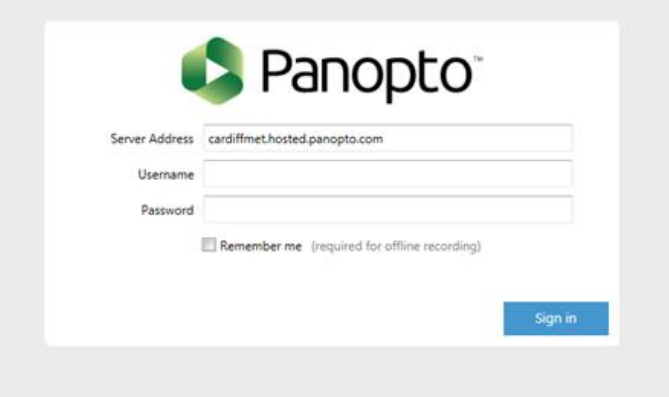

- 3) Ensure that 'Remember me' is un-ticked, as this can cause issues with recordings not being automatically uploaded.
- 4) Click 'Sign in'
- 5) You should now have access to the Panopto recorder.
- 6) Do your pre-recording checks and set-up before recording.

## **Troubleshooting:**

If you cannot see the icon, and you are sure that you have successfully downloaded the Panopto recorder, then try these troubleshooting steps…

- **!** Searching the Start Menu search bar for 'Panopto'.
- **!** Manually search 'All Programmes', located on the bottom of the Start Menu.
- **!** Try following the steps for 'Opening the recorder via the Panopto web viewer/dashboard'
- **!** Consider accessing the Panopto web viewer/dashboard to re-download the recorder:

[https://cardiffmet.hosted.panopto.com](https://cardiffmet.hosted.panopto.com/)

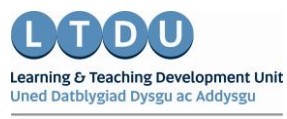

Inspirational Staff - Aspirational Students Staff Ysbrydoledig - Myfyrwyr Uchelgeisiol